## **How to Copy Content from one Canvas Course to Another**

- 1) Open your destination course
- 2) Click **Settings** (bottom left)
- 3) Click **Import Content into this Course** (middle right)

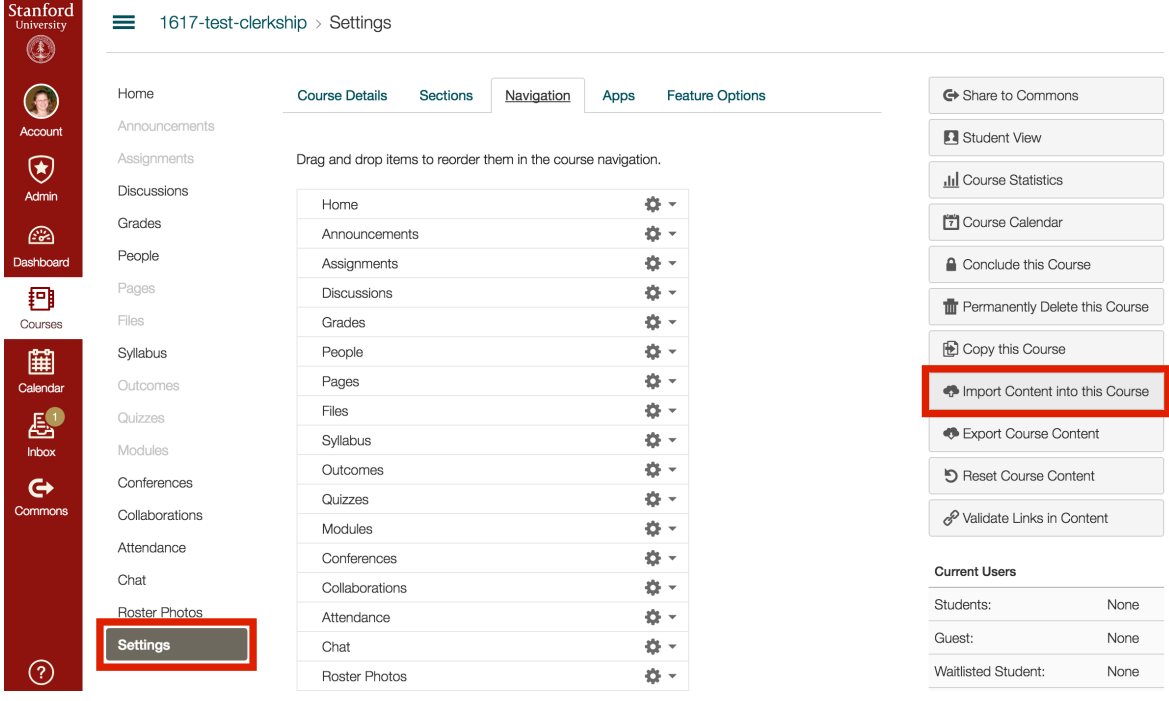

4) Under **Content Type** choose **Copy a Canvas Course**

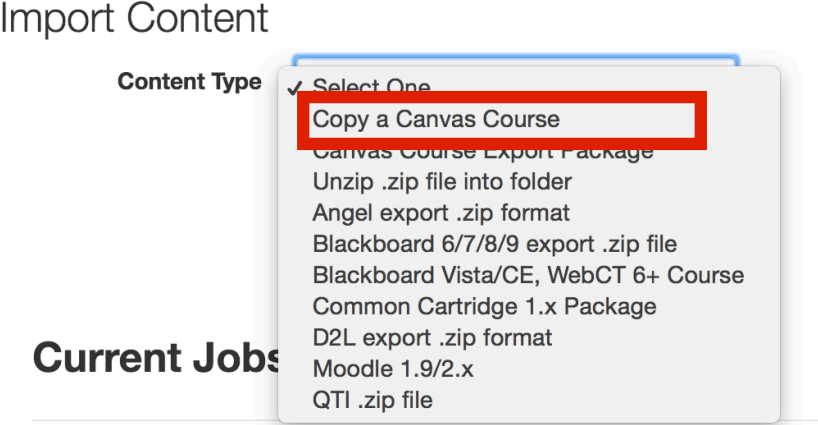

No jobs have been queued

5) Search for the course you are copying from

- 6) You have two main options when copying your course:
	- a. You may choose to copy **All content** or **Select specific content.** *!!! If you choose Select specific content – you will be asked to select which content AFTER you click Import. !!!*
	- b. You may choose to **Adjust events and due dates** either via **Shift dates** or **Remove dates**. *!!! If you Remove dates, please remember to replace them before publishing your copied course so that you don't inadvertently give students access to quizzes or exams. !!!*

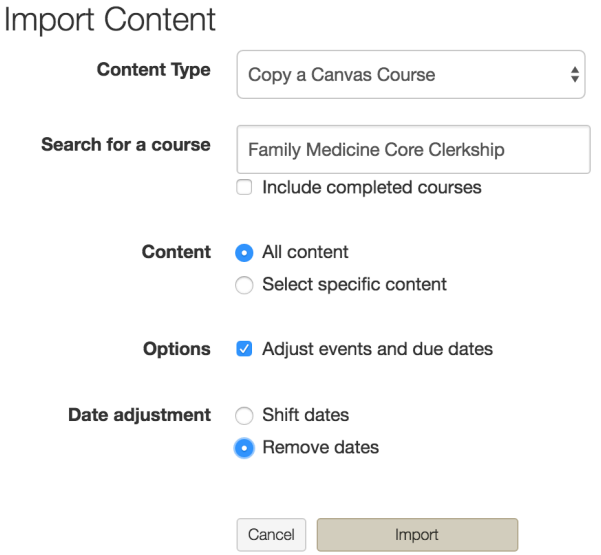

7) Once you have selected your options, click **Import**. The import process may take several minutes depending on the amount of content you are importing. Task progress will be indicated on the page under **Current Jobs**. You may need to refresh the page to update the progress bar. The copy is complete once you see **Completed** in green.

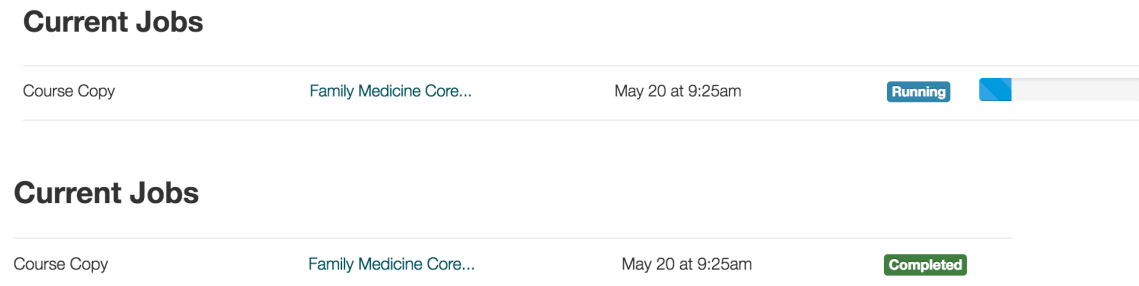

- 8) If you chose to **Adjust events and due dates**, don't forget to add new dates to the copied events/assignments/quizzes in order to prevent inadvertently releasing quizzes/exams to the students in your destination course.
- 9) Publish your new course! Hit the **Publish** button in the upper right corner of your course **Home**.